<span id="page-0-0"></span>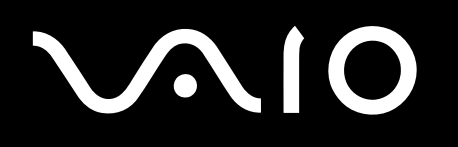

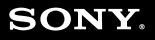

 $\blacktriangleright$ 

<span id="page-1-0"></span>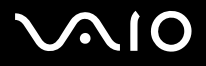

*Read this first*

# *Read this first*

## *Notice*

This product contains software owned by Sony and licensed by third parties. Use of such software is subject to the terms and conditions of licence agreements enclosed with this product. Software specifications are subject to change without notice and may not necessarily be identical to current retail versions. Updates and additions to software may require an additional charge. Subscriptions to online service providers may require a fee and credit card information. Financial services may require prior arrangements with participating financial institutions.

© 2004 Sony Corporation. All rights reserved.

Reproduction in whole or in part without permission is prohibited.

## *ENERGY STAR*

As an ENERGY STAR Partner, **Sony** has determined that this product meets the ENERGY STAR guidelines for energy efficiency. The **International ENERGY STAR Office Equipment Program** is an international program that promotes energy saving through the use of computers and their office equipment. The program backs the development and dissemination of products with functions that effectively reduce energy consumption. It is an open system in which business proprietors can participate voluntarily. The targeted products are office equipment such as computers, displays, printers, facsimiles and copiers. Their standards and logos are uniform among participating nations.

ENERGY STAR is a U.S. registered mark.

<span id="page-2-0"></span>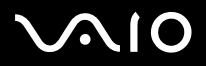

*2*[n](#page-1-0)

 $\blacktriangleright$ 

## *Trademarks*

Sony, Battery Checker, Click to DVD, DVgate Plus, HotKey Utility, Keyboard Utility, Memory Stick Formatter, PictureGear Studio, Prepare your VAIO, SonicStage, SonicStage Mastering Studio, Sony Notebook Setup, VAIO Edit Components, VAIO Launcher, VAIO Media, VAIO Power Management, VAIO Power Management Viewer, VAIO System Information, VAIO Zone, Memory Stick, the Memory Stick logo, VAIO and the VAIO logo are trademarks of Sony Corporation.

Microsoft, Internet Explorer, Windows Movie Maker, Windows Media Player, Windows XP Professional, Windows XP Home Edition, Microsoft Works and the Windows logo are trademarks or registered trademarks of Microsoft Corporation in the U.S. and other countries.

i.LINK is a trademark of Sony used only to designate that a product contains an IEEE1394 connection.

Adobe, Adobe Acrobat Elements, Adobe Acrobat Professional, Adobe Photoshop Album, Adobe Reader, Adobe Premiere Standard and Adobe Photoshop Elements are trademarks of Adobe Systems Incorporated.

MoodLogic is a trademark of MoodLogic, Inc.

Norton Internet Security 2004 and Norton Password Manager 2004 are trademarks or registered trademarks of Symantec Corporation.

RecordNow! is a trademark of Sonic.

WinDVD for VAIO is a trademark of InterVideo, Inc.

Sun Java VM is a trademark of Sun Microsystems, Inc.

Google Toolbar is a trademark of Google.

Yahoo! Messenger is a trademark of Yahoo!.

SafeGuard PrivateDisk ia a trademark of Utimaco Software.

My Info Centre contains Macromedia Flash Player software by Macromedia, Inc., Copyright © 1995-2003 Macromedia, Inc. All rights reserved. Macromedia and Flash are trademarks of Macromedia, Inc.

All other names of systems, products and services are trademarks of their respective owners. In the manual, the ™ or ® marks are not specified.

Specifications are subject to change without notice. All other trademarks are trademarks of their respective owners.

Please see the printed **Specifications** sheet to see what software is available for your model.

# <span id="page-3-0"></span> $\bigwedge$ 10

**Software Guide**

*3*[n](#page-2-0)

 $\blacktriangleright$ 

# <span id="page-3-1"></span>*Registering your VAIO*

It only takes a few moments to register your Sony VAIO computer.

By registering your computer, you can take advantage of Sony's commitment to quality customer support and receive the following benefits:

- ❑**Club VAIO –** Online support, tutorials, tips and tricks, news, news forums, competitions, free downloads and software updates.
- ❑ **VAIO-Link –** If you are experiencing any problems with your computer, you can check the VAIO-Link website for a possible solution: <http://www.vaio-link.com>.
- ❑ **Guarantee –** Protect your investment. See the **Guarantee** sheet for the terms and conditions and refer to your **Guide to Troubleshooting and Recovering your VAIO System** for more information.

To register your Sony VAIO computer, proceed as follows:

- **1**Set up an internet connection (see also **[Configuring your modem \(page](#page-43-0) 43)**).
- **2** Launch **VAIO Online Registration**. You can find the link on the **Start** menu (**Start/All Programs/VAIO Promotions/VAIO Online Registration**). Change your language if necessary and click **Next**.
- **3** Click **Register Now** and then click **Next**. This brings you to the registration website.
- **4** Fill in your first and last name. The serial number of your computer is entered automatically.
- **5** Click **Submit**.
- **6** Enter your details as required and click **Submit**. Your VAIO is registered and a thank you screen appears. If you entered an email address, you will receive a confirmation email from Club VAIO.
- $\triangle$  Once you have registered, you can access VAIO Online Registration at any time to update your details without filling in the survey.

<span id="page-4-0"></span>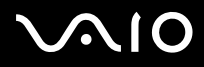

## *About the software delivered with your computer*

This section gives you an overview of what you can do with the software delivered with your computer.

The software package includes preinstalled software as well as applications which you can install from the supplied **VAIO Recovery Disc**\* or from the hard disk drive (depending on your model).

**!** If you recover your system, some of the applications will no longer be preinstalled. Please read the **Guide to Troubleshooting and Recovering your VAIO System** for more information.

> Not all the applications listed in this section are delivered with your model. Please see the printed **Specifications** sheet to see what software is available for your model, and then the **Guide to Troubleshooting and Recovering your VAIO System** for installation details.

\* If you have 2 DVDs, the first DVD is called **VAIO Recovery Disc 1/2** and the second one **VAIO Recovery Disc 2/2**.

# <span id="page-5-0"></span>**AIO**

*About the software delivered with your computer*

### **Software Guide**

#### ❑**[Audio \(page](#page-8-0) 8)**

- $\Box$ [SonicStage \(page](#page-8-1) 8)
- ❑[SonicStage Mastering Studio \(page](#page-8-2) 8)
- ❑[MoodLogic \(page](#page-9-0) 9)

#### ❑**[CD/DVD Burning \(page](#page-10-0) 10)**

- ❑[Click to DVD \(page](#page-10-1) 10)
- ❑[RecordNow! 7.0 \(page](#page-11-2) 11)

#### ❑**[Media Sharing \(page](#page-11-0) 11)**

❑[VAIO Media \(page](#page-11-1) 11)

#### ❑**[Office Applications \(page](#page-12-0) 12)**

- $\Box$ [Adobe Acrobat Elements 6.0 \(page](#page-12-1) 12)
- ❑[Adobe Acrobat 6.0 Professional Try & Buy \(page](#page-13-0) 13)
- ❑[Adobe Reader 6.0 \(page](#page-14-0) 14)
- $\Box$ [Microsoft Works \(page](#page-15-0) 15)
- ❑ **[Photo \(page](#page-15-1) 15)**
	- ❑[Adobe Photoshop Album Starter Edition \(page](#page-15-2) 15)
	- $\Box$ [Adobe Photoshop Elements 2.0 \(page](#page-16-0) 16)
	- ❑[PictureGear Studio \(page](#page-16-1) 16)

# <span id="page-6-0"></span>**AIO**

*About the software delivered with your computer*

### **Software Guide**

#### ❑**[Security & Utilities \(page](#page-17-0) 17)**

- $\Box$ [Google toolbar \(page](#page-17-1) 17)
- ❑[HotKey Utility \(page](#page-17-2) 17)
- ❑[Memory Stick Formatter \(page](#page-17-3) 17)
- $\Box$ [Norton Internet Security 2004 \(page](#page-18-0) 18)
- ❑[Norton Password Manager 2004 \(page](#page-19-0) 19)
- ❑[Sony Notebook Setup \(page](#page-19-1) 19)
- $\Box$ [SafeGuard PrivateDisk \(page](#page-20-1) 20)
- ❑[VAIO Power Management \(page](#page-20-0) 20)
- ❑[VAIO System Information \(page](#page-21-0) 21)
- $\Box$ [VAIO Update \(page](#page-21-1) 21)
- ❑[Yahoo! Messenger and Yahoo! Personals \(page](#page-22-0) 22)

#### ❑**[Video and TV \(page](#page-23-0) 23)**

- $\Box$ [Adobe Premiere Standard \(page](#page-23-1) 23)
- ❑[DVgate Plus \(page](#page-24-0) 24)
- ❑[tvtv \(page](#page-24-1) 24)
- $\Box$ [VAIO Edit Components \(page](#page-25-1) 25)
- ❑[WinDVD for VAIO \(page](#page-25-0) 25)
- ❑[VAIO Zone \(page](#page-26-0) 26)
- ❑[VAIO Launcher \(page](#page-27-0) 27)

# <span id="page-7-0"></span> $\bigwedge$ IO

### **Software Guide**

Extra chapters in this manual:

- ❑**[VAIO Recovery Disc \(page](#page-28-0) 28)**
- ❑**[My Info Centre \(page](#page-29-0) 29)**

#### ❑**[Operating system \(page](#page-31-0) 31)**

- ❑[Windows XP Professional with Service Pack 2 \(page](#page-31-1) 31)
- ❑[Windows XP Home Edition with Service Pack 2 \(page](#page-32-0) 32)
- ❑[Sun Java Virtual Machine \(VM\) \(page](#page-32-1) 32)
- $\Box$ [Internet Explorer 6.0 \(page](#page-33-0) 33)

#### ❑**[VAIO Promotions \(page](#page-34-0) 34)**

- ❑[VAIO Online Registration \(page](#page-34-1) 34)
- $\Box$ [Language Selector \(page](#page-34-2) 34)
- ❑[Your voice counts \(page](#page-34-3) 34)
- ❑[Adobe Companion Pack for VAIO \(page](#page-35-0) 35)

#### ❑**[Upgrade your Software \(page](#page-38-0) 38)**

- ❑[Adobe Store \(page](#page-38-1) 38)
- ❑[Symantec Store \(page](#page-38-2) 38)
- ❑[Utimaco Store \(page](#page-38-3) 38)
- ❑[VAIO-Link \(page](#page-39-0) 39)

*About the software delivered with your computer*

**<sup>≰</sup>** If you want to know how an application actually works, please refer to the online help files delivered with the application. In many cases you can press the <F1> key to make the help file appear.

<span id="page-8-3"></span>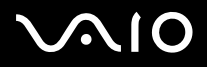

*8*[n](#page-7-0)

 $\blacktriangleright$ 

#### **Software Guide**

## <span id="page-8-0"></span>*Audio*

## <span id="page-8-1"></span>*SonicStage*

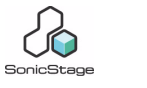

*Sony Corporation*

SonicStage is a software application that uses OpenMG technology, a copyright protection technology developed by Sony Corporation and designed to allow recording and playback of digital music data on a personal computer. Once the data is encrypted and recorded onto the hard disk, OpenMG technology allows it to be played back on the PC but prevents unauthorised distribution. The purpose of OpenMG technology is to create an environment in which larger quantities of high-quality music can be distributed without subsequent unauthorised distribution of the music files. The SonicStage software encrypts and manages music files either downloaded to a personal computer by using the EMD services or created from your own CD or the internet.

## <span id="page-8-2"></span>*SonicStage Mastering Studio*

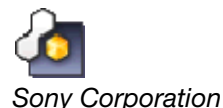

SonicStage Mastering Studio\* is an application that lets you record songs from analogue records or cassette tapes onto your computer, and output them to CD-R or CD-RW discs or audio files. This audio processing tool dramatically improves the audio quality for VAIO users when recording analogue source music to PCs and writing to audio CDs with very high quality sound.

\* Available on all desktop and certain notebook models.

<span id="page-9-1"></span>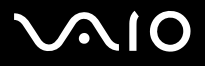

## <span id="page-9-0"></span>*MoodLogic*

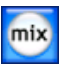

*MoodLogic, Inc.*

MoodLogic organises tracks according to tempo, genre, artist, year, song title and even by mood, like happy, romantic or mellow mood. You can then produce playlists based on moods and music styles.

Furthermore:

- ❑you can pick a song and create an Instant Mix of similar songs,
- ❑automatically organise the music on your computer,
- ❑automatically add ID3 tags,
- ❑click and transfer songs and mixes to your MP3 player or to a CD\*,
- ❑tap into the MoodLogic database for the most comprehensive song data available.

#### **As a Sony customer you receive 100 free credits!**

For more information on the credits and on the above topics, please read the MoodLogic HTML files. You can find the HTML files under: **Start/All Programs/MoodLogic/MoodLogic HTML**.

\* CD burning software required.

<span id="page-10-2"></span>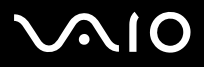

## <span id="page-10-0"></span>*CD/DVD Burning*

## <span id="page-10-1"></span>*Click to DVD*

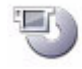

*Sony Corporation*

With Click to DVD<sup>\*</sup> you are only a single mouse click away from creating a Hollywood-style DVD masterpiece. By simply connecting a Sony Digital Handycam to this Sony computer via an i.LINK cable, you can turn your family memories into a DVD for all to share. Click to DVD will even guide you through a simple 4-step procedure so you can create DVD menus packed with actively moving chapter icons.

With Click to DVD you can capture video from analogue video devices as long as your computer is equipped with a TV tuner\*\*. Click to DVD supports the Surround Rec function of the Digital Video Camera Recorder DCR-HC 1000 and can burn 5.1ch Dolby Digital DVD.

★For more details, see the online help file of Click to DVD.

\* Applicable only for computers with a DVD-RW drive or DVD+/-RW drive.

\*\* TV Setup must be executed before capturing from an analogue video device with Click to DVD.

<span id="page-11-3"></span>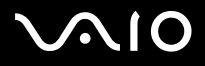

*11*[n](#page-10-2)

 $\blacktriangleright$ 

#### **Software Guide**

<span id="page-11-2"></span>*RecordNow! 7.0*

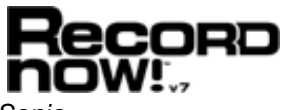

*Sonic*

Sonic RecordNow!\* is the state-of the-art CD and DVD mastering tool that takes the guesswork and complexity out of CD and DVD burning. With an award winning task-based user interface designed by usability professionals, it has never been easier to get the most out of your CD or DVD burner. Sonic RecordNow! includes all the features needed for burning CDs and DVDs, exact copies, and disc images, and it can all be done with just a few clicks of the mouse. And now, with dual layer support, you have double the storage space you once had because dual layer support writes two layers of information on one side of your DVD! For more information and support, visit the website:

[http://support.sonic.com/](http://support.sonic.com/desktop/default.asp?product=recordnow&type=desktop)

\* Only available on computers with CD-RW/DVD-ROM drive or DVD-RW drive.

## <span id="page-11-0"></span>*Media Sharing*

<span id="page-11-1"></span>*VAIO Media*

*Sony Corporation*

VAIO Media software brings multimedia features to your network, enabling you to share music, video, and image files between your VAIO computers. VAIO Media allows designated computers ("media clients") on your wired or wireless network to access the multimedia files stored on your VAIO computer ("media server").

<span id="page-12-2"></span>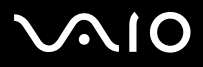

#### *About the software delivered with your computer*

## <span id="page-12-0"></span>*Office Applications*

## <span id="page-12-1"></span>*Adobe Acrobat Elements 6.0*

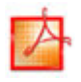

#### *Adobe Systems Incorporated*

With Adobe Acrobat Elements 6.0 you can easily create PDFs by:

- ❑Right-clicking the source file and selecting **Convert to Adobe PDF**.
- ❑Clicking the **Convert to Adobe PDF** toolbar icon.
- ❑Launching **Acrobat Elements**, and clicking **Next**. You can then create your PDF using your favourite settings.
- ❑Printing the file to the Adobe PDF printer.

For questions and technical assistance, go online to:

<http://www.adobe.com>

<span id="page-13-1"></span>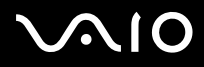

## <span id="page-13-0"></span>*Adobe Acrobat 6.0 Professional Try & Buy*

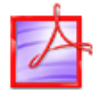

*Adobe Systems Incorporated*

Adobe Acrobat 6.0 Professional software\* enables business, creative, and engineering professionals who work with graphically complex documents to improve the reliability and efficiency of business-critical document exchange. Try it for 30 days.

- ❑Reliably exchange documents
- ❑Streamline critical document reviews
- ❑Protect intellectual property
- ❑Ensure high-quality printed output

For questions and technical assistance, go online to:

<http://www.adobe.com>

\* Only available for selected languages: English, French and German.

<span id="page-14-1"></span>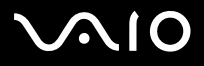

## <span id="page-14-0"></span>*Adobe Reader 6.0*

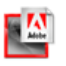

#### *Adobe Systems Incorporated*

Adobe Reader 6.0 is software that lets you view and print Adobe Portable Document Format (PDF) files on a variety of hardware and operating system platforms. This new version of the familiar Adobe Acrobat Reader provides a host of rich features that enable you to:

- ❑ Submit Adobe PDF forms that are created with fillable form fields in applications such as Adobe Acrobat 6.0 Professional and Adobe Form Designer.
- ❑Play a variety of embedded multimedia files.
- ❑Read and organise high-fidelity eBooks.
- ❑Activate search and accessibility capabilities built into your PDF files.
- ❑ Display Adobe Photoshop Album slide shows and electronic cards and export images for online photo processing (online photo services vary regionally).
- For questions and technical assistance, go online to:
- <http://www.adobe.com>

<span id="page-15-3"></span>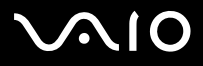

*About the software delivered with your computer*

## <span id="page-15-0"></span>*Microsoft Works*

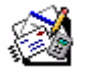

*Microsoft Corporation*

Microsoft Works gives you the basic tools you need for working on your PC. Use the various components for your everyday emailing, accounting, organising and much more. The software includes an online **Getting Started** guide. For more information and support, visit the website:

<http://www.microsoft.com/products/works/>

## <span id="page-15-1"></span>*Photo*

## <span id="page-15-2"></span>*Adobe Photoshop Album Starter Edition*

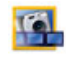

#### *Adobe Systems Incorporated*

Explore the basic features of Adobe Photoshop Album software with Adobe Photoshop Album Starter Edition. This limited-feature version of the full product has everything you need to find, fix, share, and preserve your memories. Instead of searching through endless folders, you can use a convenient calendar to find photos by date, or revolutionary keyword tags to pinpoint the exact group of photos you want. Quickly fix red eye, lighting, and other basic flaws. Have fun creating custom slide shows, cards, hard-bound photo books, and more. Then share your creations with anyone, anywhere - even on mobile phones and handhelds - in just a few clicks.

For questions and technical assistance, go online to:

<http://www.adobe.com>

<span id="page-16-2"></span>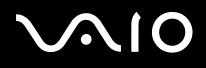

## <span id="page-16-0"></span>*Adobe Photoshop Elements 2.0*

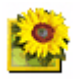

*Adobe Systems Incorporated*

Adobe Photoshop Elements introduces the next generation of image editing with powerful new features that offer something for every user. Delivering the broadest and most productive toolset available, Photoshop Elements helps you explore your creativity, work at peak efficiency, and achieve the highest quality results across all image media.

Serial number for this Adobe upgrade offer: **1057-4301-0399-4601-1957-8646** For use when upgrading to Adobe Photoshop, or when you register your copy.

For questions and technical assistance, go online to:

<http://www.adobe.com>

<span id="page-16-1"></span>*PictureGear Studio*

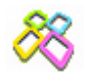

*Sony Corporation*

PictureGear Studio is easy-to-use software that is designed to help you get the most enjoyment out of your photographs taken with a digital camera. With the PictureGear Studio software, you can easily load photos onto your computer, create photo albums and make prints.

<span id="page-17-4"></span>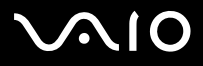

## <span id="page-17-0"></span>*Security & Utilities*

## <span id="page-17-1"></span>*Google toolbar*

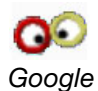

Google toolbar can automatically fill out web forms with AutoFill. You only need to enter your personal information once in Google toolbar, and your data appears automatically each time you open a web form . Furthermore, thanks to Pop-up Blocker, Google toolbar prevents new windows from being automatically opened when you visit a website. Searching on the web has never been so easy. Use the advanced Google toolbar search options to restrict your search. For questions and technical assistance, go online to:

<http://toolbar.google.com/help.html>

## <span id="page-17-2"></span>*HotKey Utility*

### *Sony Corporation*

HotKey Utility gives you quick access to various functions using the <**Fn>** key, for example, increasing the brightness. Please refer to the **Combinations and functions with the <Fn> key** chapter in the notebook **Hardware Guide** for more information.

## <span id="page-17-3"></span>*Memory Stick Formatter*

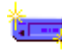

#### *Sony Corporation*

Memory Stick Formatter is a specific application for formatting Memory Sticks. Use this software whenever you reformat Memory Sticks. Moreover, you may be able to reformat Memory Sticks that can not be identified by Windows by using this software.

 $\triangle$  When you format Memory Sticks with this software, all data on the Memory Stick will be lost. If necessary, take a backup of your data before formatting.

Do not format Memory Sticks with the Windows **Format** command.

<span id="page-18-1"></span>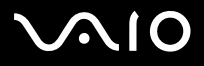

<span id="page-18-0"></span>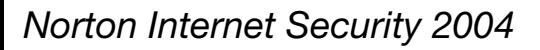

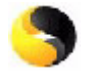

*Symantec*

Symantec's Norton Internet Security 2004 provides essential protection from viruses, hackers, and privacy threats. Included are full versions of:

- ❑ **Norton AntiVirus:** contains an expanded threat detection that alerts you to certain non-virus threats such as spyware and keystroke logging programs. It also automatically removes viruses, worms and Trojan horses. It scans and cleans instant message attachments, incoming and outgoing e-mail messages, and other files.
- ❑ **Norton Personal Firewall:** a Web assistant lets you block ads and access other program options from Microsoft Internet Explorer. Furthermore, it also hides your PC on the internet so that hackers cannot see it.
- **!**When enabling the firewall, Norton asks you some questions. Please allow/permit all messages related to VAIO applications.
- ❑ **Norton AntiSpam:** filters unwanted e-mail messages in any POP3-compliant e-mail program by adding a 'spam' tag in the **Subject** field.
- ❑ **Norton Parental Control:** prevents confidential information from being sent out without your knowledge in e-mail, instant messages, Microsoft Office attachments, and web forms.

This software package includes a 90-day free subscription to virus definition updates. For more information, see the online help files and the website at:

<http://www.symantec.com/techsupp>

<span id="page-19-2"></span>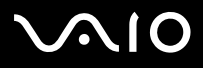

## <span id="page-19-0"></span>*Norton Password Manager 2004*

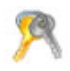

#### *Symantec*

Norton Password Manager keeps your passwords secure and easy to manage.

Features:

- ❑Remembers your passwords,
- ❑Creates accounts for multiple users,
- ❑Automatically fills in online forms.

This software is a trialware, meaning you can use it fully for 30 days. For more information, see the online help files and the website at:

<http://www.symantec.com/techsupp>

## <span id="page-19-1"></span>*Sony Notebook Setup*

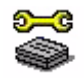

*Sony Corporation*

Use Sony Notebook Setup\* to consult system information, specify preferences for system behaviour. See **Setting up your notebook with Sony Notebook Setup** in the **Hardware Guide**.

\* Only available for notebooks.

<span id="page-20-2"></span>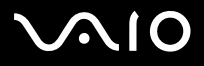

## <span id="page-20-1"></span>*SafeGuard PrivateDisk*

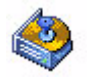

*Utimaco Safeware*

SafeGuard PrivateDisk is an easy-to-use slimline solution that protects confidential files against unauthorised access and intrusion. Whether a PC is for private use or part of the company network, there are many files that should not be shared with others. In case of loss or theft, sensitive data on notebooks and desktops should be kept private.

The **Secure Virtual Disk** technology by Utimaco Safeware offers the ideal solution: SafeGuard PrivateDisk protects sensitive and valuable files as automatically and reliably as an "electronic safe".

SafeGuard PrivateDisk creates an encrypted virtual disk drive by providing an additional hard drive on the PC. But in place of a real disk drive, it employs a single additional file. This file - called a volume file - stores the entire contents, securely encrypted, with an up-to-the-minute, fast algorithm. This ensures that sensitive and valuable files are protected effectively.

Virtual disks can be stored on local hard disks, on network drives as well as on removable media like Memory Sticks.

SafeGuard PrivateDisk is a 60-day trial version.

More information is available at:

[http://www.utimaco.com/createframes.html?http://www.utimaco.com/content\\_products/sg\\_private\\_disk.html](http://www.utimaco.com/createframes.html?http://www.utimaco.com/content_products/sg_private_disk.html)

## <span id="page-20-0"></span>*VAIO Power Management*

*Sony Corporation*

VAIO Power Management\* controls the power management of your computer and provides key information about system activity and battery life.

If applicable for your model: See **Managing power with VAIO Power Management** in the **Hardware Guide**.

\* Only available for notebooks.

✍ **VAIO Power Management** is not visible in the **Start** menu but **VAIO Power Management Viewer** may be, depending on your model. To know more on **VAIO Power Management** and how to activate it, please refer to the **Hardware Guide** in the chapter **Managing power with VAIO Power Management**.

<span id="page-21-2"></span>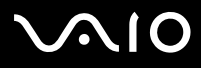

## <span id="page-21-0"></span>*VAIO System Information*

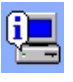

*Sony Corporation*

Thanks to VAIO System Information\*, you can check the **product information** (model name, serial number, BIOS version, OS version and OS serial number) and the **system information** (CPU, clock frequency, system memory and cache memory) of your computer at all times.

\* Only available for desktops.

## <span id="page-21-1"></span>*VAIO Update*

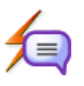

### *Sony Corporation*

VAIO Update provides you with a selection of updates available for your VAIO computer and alerts you to important issues such as computer viruses.

<span id="page-22-1"></span>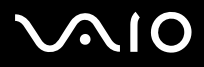

*22*[n](#page-21-2)

 $\blacktriangleright$ 

### <span id="page-22-0"></span>*Yahoo! Messenger and Yahoo! Personals*

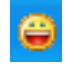

*Yahoo! Inc.*

Yahoo! Messenger is a fun and easy way to communicate with one another. It is faster than e-mail and allows you to make phone calls with your friends over the internet and to have several conversations at the same time. Yahoo! Messenger includes:

- ❑**LAUNCHcast Radio:** Listen to LAUNCHcast Radio and show your friends what you are listening to.
- ❑**Yahoo! Games:** Challenge your friends to play chess, checkers, dominoes and more.
- ❑**Yahoo! Avatars:** Create your Yahoo! Avatar to share your personality, style and mood with others.
- ❑**Audibles & Emoticons:** Express yourself with a variety of animated characters.
- ❑**Address Book:** Synchronise your phone numbers and e-mail addresses with Yahoo! Address Book.
- ❑**Stealth Settings:** Appear online to some people and offline to others.

**Yahoo! Personals** helps you build meaningful relationships with a large community of people. You can make new friends and find dates through the Yahoo! Personals network of online personal profiles.

For questions and technical assistance concerning Yahoo! Messenger, go online to: <http://help.yahoo.com/help/mesg/use>

<span id="page-23-2"></span>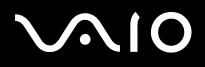

## <span id="page-23-0"></span>*Video & TV*

### <span id="page-23-1"></span>*Adobe Premiere Standard*

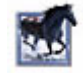

#### *Adobe Systems Incorporated*

Complementary with DVgate Plus, Adobe Premiere Standard lets you capture, record, create and edit movies with video, sound, animations, photographs, drawings, text and other material.

This stunningly simple and powerful professional video-editing tool comfortably closes the DV to Web gap. Different tools, including various effects and transitions, help you to prepare your images for editing on tape or CD-ROM.

Adobe Premiere Standard combines professional video editing capabilities and high quality output in a product that is easy to use and versatile.

Serial number for this Adobe upgrade offer: **1048-1349-1534-2768-3022-1853**

Use this number when upgrading to Adobe Premiere PRO, or when you register your copy.

For questions and technical assistance, go online to:

<http://www.adobe.com>

<span id="page-24-2"></span>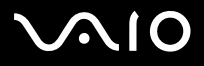

*24*[n](#page-23-2)

 $\blacktriangleright$ 

#### **Software Guide**

## <span id="page-24-0"></span>*DVgate Plus*

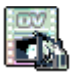

*Sony Corporation*

DVgate Plus is a multi-purpose application for importing and playing videos and digital movies on your VAIO computer. Use it to capture video from external devices, perform simple editing operations, and output video data that you can then record to DV tape or save on your computer.

DVgate Plus is provided with two modes: **Capture Mode** and **Output Mode**. Select Capture Mode to capture video and select Output Mode to perform simple editing operations and output video data.

**A** If your notebook has a mobile CPU (see the printed Specifications sheet to see if this is the case for your notebook), you may have problems exporting images taken and edited with **DVgate Plus**, from your hard disk drive to your DV device. To avoid problems, do not unplug the AC adapter when transferring images and keep the default power schemes in **VAIO Power Management**.

<span id="page-24-1"></span>*tvtv*

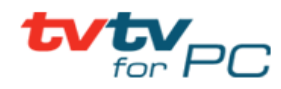

#### *tvtv Services*

tvtv takes your VAIO's TV functions\* to a new level. Never miss your favourite TV programme again, by remote-recording it via the internet onto your TV tuner-equipped VAIO. The tvtv Interactive Programme Guide gives you a comprehensive overview of what's on when and automatically synchronises it with your VAIO, wherever you happen to be at the time. The **tvtv for PC** application is already on your VAIO, all you need to do is finish the installation.

Go to **Start** > **All Programs** > **tvtv Electronic Programme Guide** > **Welcome to tvtv** for more.

#### <http://www.tvtv.co.uk>

\* Available on certain desktops and on notebooks with a specially-equipped docking station. Refer to the printed **Specifications** sheet for more information.

<span id="page-25-2"></span>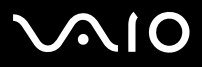

## <span id="page-25-1"></span>*VAIO Edit Components*

### *Sony Corporation*

**VAIO Edit Components** is a plug-in designed to add functions to **Adobe Premiere**. With the **VAIO Edit Components** plug-in, you can do the following in **Adobe Premiere**:

- ❑edit DV CODEC AVI files with Sony original DV CODEC.
- ❑edit frame-by-frame MPEG and MICROMV files with the Sony MPEG editing engine.
- ❑do a variety of original video transitions and video effects implemented by Sony technologies.

## <span id="page-25-0"></span>*WinDVD for VAIO*

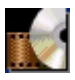

#### *InterVideo, Inc.*

InterVideo Inc.'s WinDVD for VAIO is a simple-to-use DVD player. WinDVD for VAIO combines all the features you would expect to find on a standard consumer DVD player, in addition to some very advanced functionalities, full precision video decoding, a choice of user interfaces and video display options. You can play DVD movies, interactive DVD titles, MPEG video content, video and audio CDs. WinDVD for VAIO automatically determines the type of disc in the DVD drive and uses the correct playback method. For questions and technical assistance, go online to:

<http://www.intervideo.com>

<span id="page-26-1"></span>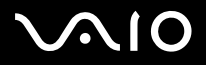

*26*[n](#page-25-2)

 $\blacktriangleright$ 

<span id="page-26-0"></span>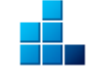

*Sony Corporation*

**VAIO Zone** is a Sony application which allows you to enjoy music, video, and photos locally or through a home networking environment. You can access entertainment data from your VAIO computer to contents such as TV programmes, music files, or photo images, all of which are stored on any VAIO computer you designate as the server.

- ❑ **TV:** You can watch and record live TV\* and playback recorded TV programmes. You can also easily burn a DVD from a recorded TV programme.
- ❑ **Music:** Listen to music in any room of the house! You can skip, rewind, fast-forward, repeat play, and shuffle play your music, just like you would with a standard audio system.
- ❑**Pictures:** You can enjoy viewing photos or even a photo slideshow by yourself or with your family and friends with just one click.
- ❑**Videos:** Enjoy watching video files captured from a camcorder.
- ❑**CD/DVD:** Enjoy listening to music CDs or watching DVD movies\*\*.

\* You need a TV tuner for watching live TV. Available on certain desktops and on notebooks with a specially-equipped docking station. Refer to the printed **Specifications** sheet for more information.

\*\* WinDVD for VAIO needs to be installed.

<span id="page-27-1"></span>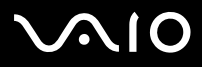

## <span id="page-27-0"></span>*VAIO Launcher*

*Sony Corporation*

**VAIO Launcher** is the quick launch bar of **VAIO Zone** - providing a shortcut to Sony functions and other frequently used programs. VAIO original functions are already featured in VAIO Launcher. Clicking on an icon starts the appropriate VAIO Zone function.

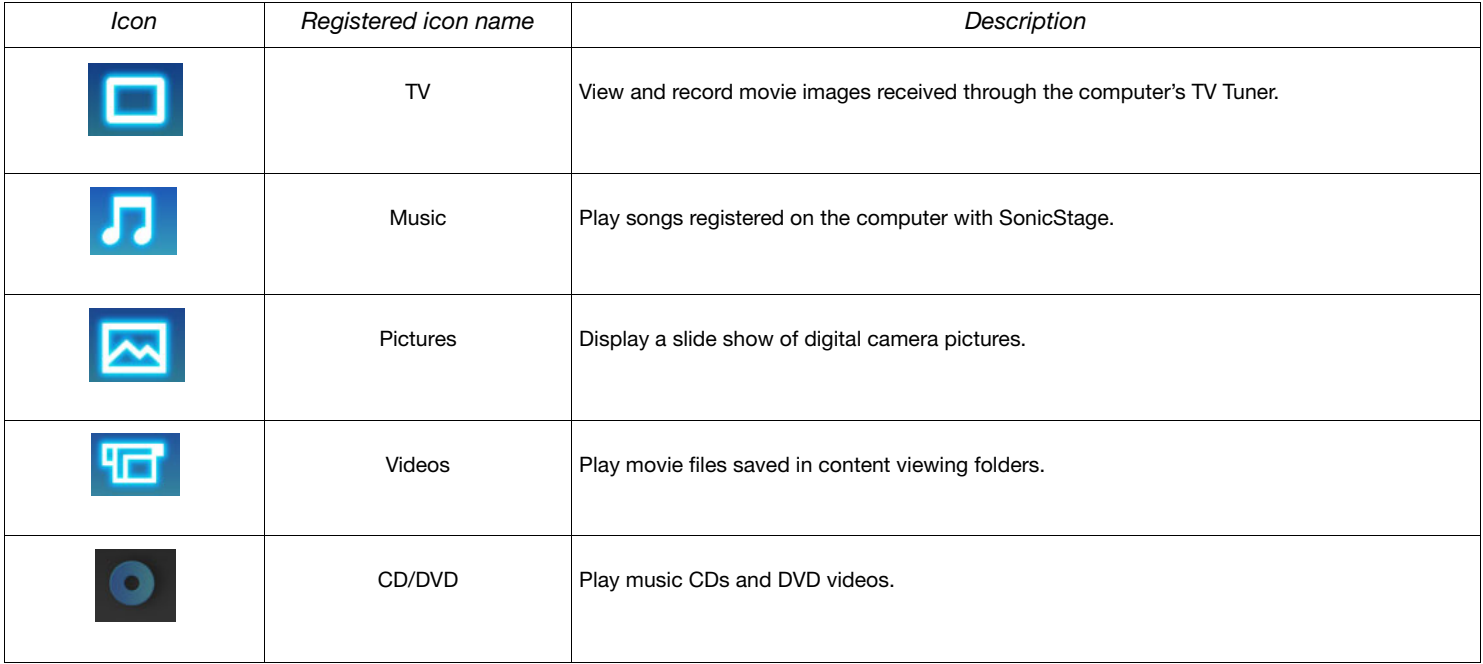

<span id="page-28-1"></span>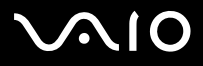

## <span id="page-28-0"></span>*VAIO Recovery Disc*

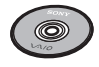

*Sony Corporation*

The **VAIO Recovery Disc**\* allows you to reinstall the system and the software shipped with your computer. If the bundled device drivers are corrupted or accidentally erased, you can find them on your hard disk drive (**C:\Drivers**). Reinstalling an individual device driver may correct a problem you are experiencing with your computer, without you having to recover the entire system. For more information on how to use the **VAIO Recovery Disc**, please read the printed **Guide to Troubleshooting and Recovering your VAIO System**.

 $\triangle$  You can only use the VAIO Recovery Disc on the Sony computer it was delivered with, and not on any other Sony PC or other manufacturer's PC.

If your VAIO model features the **hard disk drive recovery**, your VAIO is not supplied with any recovery discs. For more information on how to do a hard disk drive recovery, please read the printed **Guide to Troubleshooting and Recovering your VAIO System**.

\* Only available with certain models. If you have 2 DVDs, the first DVD is called **VAIO Recovery Disc 1/2** and the second one **VAIO Recovery Disc 2/2**.

<span id="page-29-1"></span>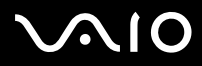

*About the software delivered with your computer*

## <span id="page-29-0"></span>*My Info Centre*

Click **Start** and select **My Info Centre**. This is a perfect starting point to using your VAIO - it is a comprehensive collection of everything you need to get the most from your PC.

## *My Software*

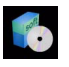

Feeling creative? Click this icon for an overview of your software and check out our upgrade options.

## *My VAIO Essentials*

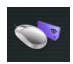

Want to expand the capabilities of your VAIO? Click this icon and have a look at your compatible accessories.

## *My Websites*

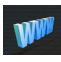

Click this icon and check out our most popular websites.

## *My ISP*

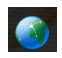

Click this icon to find out about the preferential offers from our partners and access the world of the internet.

<span id="page-30-0"></span>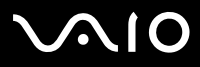

*About the software delivered with your computer*

#### **Software Guide**

## *My Documentation*

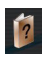

Got a question? Looking for help? From the main window, click **My Documentation**. You can then access **Hardware** and **Software Guides** in different languages, as well as some important updated information for your VAIO. Guides are provided in PDF format, which you can easily browse through and print out.

<span id="page-31-2"></span>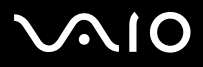

#### *About the software delivered with your computer*

## <span id="page-31-0"></span>*Operating system*

## <span id="page-31-1"></span>*Windows XP Professional with Service Pack 2*

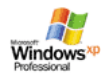

#### *Microsoft Corporation*

Built on the proven Windows 2000 operating system, Windows XP Professional delivers a reliable foundation you can count on to keep your computer up and running when you need it most. Not only is the operating system more reliable, it also offers features that make it much faster and easier to recover from system problems.

From its fresh, new look to its more intuitive, task-based design, Windows XP Professional will make your computing experience easier than it has ever been. With support for the latest security standards and enhanced Firewall protection, Windows XP Professional also keeps your data secure and maintains your privacy.

If applicable for your model: For questions and technical assistance, go online to:

<http://support.microsoft.com/directory>

<span id="page-32-2"></span>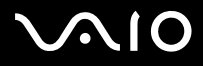

## <span id="page-32-0"></span>*Windows XP Home Edition with Service Pack 2*

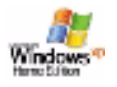

#### *Microsoft Corporation*

Microsoft Windows XP Home Edition allows you to enjoy a new level of reliability that helps your computer stay up and running. If anything does go wrong, you can quickly roll back to the state your system was in when all was well. The new, simpler visual design lets you use your computer the way you want. If you share a computer with other users, you can each enjoy your own personal preferences because this Windows operating system enables your computer to handle multiple activities at the same time. Windows XP Home Edition automatically shields your computer from unauthorised access when you are on the internet. If applicable for your model: For questions and technical assistance, go online to:

<http://support.microsoft.com/directory>

## <span id="page-32-1"></span>*Sun Java Virtual Machine (VM)*

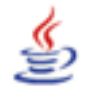

*Sun Microsystems, Inc.*

The **Java Virtual Machine (VM)** is only one aspect of Java software that is involved in web interaction. The Java VM is built right into your Java software download, and helps the Sun Java Plug-in for Java applications. The **Java Plug-in Control Panel** enables applets written to the Java 2 platform 1.4 specification to run in Netscape Navigator and Microsoft Internet Explorer web browsers. For more information, see the online help files and the website at:

<http://www.sun.com/index.xml>

<span id="page-33-1"></span>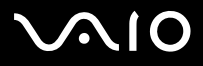

## <span id="page-33-0"></span>*Internet Explorer 6.0*

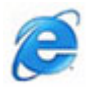

*Microsoft Corporation*

Internet Explorer is the Microsoft Internet browser allowing you to surf the World Wide Web. The Setup Wizard configures your computer to connect automatically to your service provider. A full e-mail package enables you to send and receive mail - including attached files - across the internet. Outlook Express is just one of the components bundled with Internet Explorer 6.0. Internet Explorer 6.0 also includes 128-bit encryption, the highest possible level of protection for all your internet communications, including credit card use and financial transactions. A complete online tutorial helps new users become comfortable using the internet. For questions and technical assistance, go online to:

<http://support.microsoft.com/directory>

<span id="page-34-4"></span>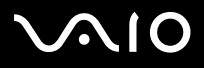

*34*[n](#page-33-1)

 $\blacktriangleright$ 

## <span id="page-34-0"></span>*VAIO Promotions*

## <span id="page-34-1"></span>*VAIO Online Registration*

By registering your computer, you can take advantage of Sony's commitment to quality customer support. For more information on how to register, see **[Registering your VAIO \(page](#page-3-1) 3)**.

### <span id="page-34-2"></span>*Language Selector*

English Windows XP Professional computers are equipped with the **Multilingual User Interface (MUI)** feature. It allows you to change the English operating system, some software applications and the keyboard layout into the language of your choice. For more information on how to set up your language, see **[Setting up your language with Windows XP Professional \(page](#page-41-0) 41)**.

### <span id="page-34-3"></span>*Your voice counts*

You're a valued Sony VAIO customer and we want to hear from you. Tell us about your experience so far with this Sony product. Are you satisfied with the functionalities, the software, our customer service so far? Are you pleased with the VAIO package Sony has offered?

You can make your ideas and views count by filling in the VAIO Survey - A few moments of your time can make all the difference.

<span id="page-35-1"></span>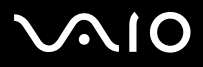

## <span id="page-35-0"></span>*Adobe Companion Pack for VAIO*

Adobe Companion Pack for VAIO is available on all notebooks and desktops and consists of:

- ❑**[Adobe Acrobat Elements 6.0 \(page](#page-12-1) 12)** - under **Office Applications**
- ❑**[Adobe Acrobat 6.0 Professional Try & Buy \(page](#page-13-0) 13)** - under **Office Applications**
- ❑**[Adobe Reader 6.0 \(page](#page-14-0) 14)** - under **Office Applications**
- ❑**[Adobe Photoshop Elements 2.0 \(page](#page-16-0) 16)** - under **Photo**
- ❑**[Adobe Photoshop Album Starter Edition \(page](#page-15-2) 15)** - under **Photo**
- ❑**[Adobe Premiere Standard \(page](#page-23-1) 23)** - under **Video and TV**

The Adobe Companion Pack for VAIO is an exclusive collection of the best Adobe imaging and digital video software solutions, specifically designed for Sony VAIOs.

As a valued VAIO customer, you can enjoy a special reduction when upgrading your Adobe products.

<span id="page-36-0"></span>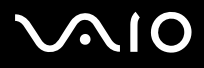

### *From Adobe Premiere Standard to Adobe Premiere PRO!*

Built for the exceptional performance of Microsoft Windows XP systems, Adobe Premiere takes video production to an entirely new powerful level. Features found in Adobe Premiere PRO full version that are not found in Premiere Standard include: a new full featured Titler, built MPEG 2 encoding for creating DVDs, many real-time software effects and real-time preview.

### Serial number for this Adobe upgrade offer: **1048-1349-1534-2768-3022-1853**

Use this number when upgrading to Adobe Premiere PRO, or when you register your copy.

### *From Adobe Photoshop Elements to Adobe Photoshop Full Version!*

Capture images from digital cameras, scanners, and CDs, quickly correct photos and use powerful editing tools with ease. Adobe Photoshop full version includes many hi-end features not found in Photoshop Elements including CMYK colour space and printing, advanced Web features including slicing and rollovers, new healing brush and patch tool for seamless image retouching and powerful masking features.

Serial number for this Adobe upgrade offer: **1057-4301-0399-4601-1957-8646**

Use this number when upgrading to Adobe Photoshop, or when you register your copy.

### *From Adobe Reader and Adobe Acrobat Elements to Adobe Acrobat Full Version!*

Adobe Reader software allows you to view, navigate, and print electronic documents in Adobe Portable Document Format (PDF), an open file format that is intended to preserve the conformity of documents created on all major computer platforms. Gain 30% more functionality with the advanced writing and editing tools of Adobe Acrobat full version.

### *From Adobe Photoshop Album Starter Edition to Adobe Photoshop Album Full Version!*

Use revolutionary visual tagging technology, fix common photo problems, create slide shows, greeting cards, and more. Enhance that professional touch by upgrading to Adobe Photoshop Album full version.

<span id="page-37-0"></span>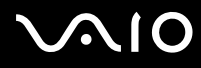

### *From Adobe Acrobat Professional 6.0 Try & Buy to Adobe Acrobat Professional 6.0!*

Adobe Acrobat 6.0 Professional software enables business, creative, and engineering professionals who work with graphically complex documents to improve the reliability and efficiency of business-critical document exchange.

## *My Documentation*

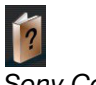

#### *Sony Corporation*

Under **My Documentation** you will find the **Hardware** and **Software Guide** for your model, important information and a help file on how to use the online user guides. You can also find these manuals in **My Info Centre** (**Start/All Programs/My Info Centre**).

<span id="page-38-4"></span>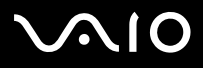

*About the software delivered with your computer*

## <span id="page-38-0"></span>*Upgrade your Software*

Your exclusive VAIO software package is a comprehensive collection of the latest audio and video applications. Now you can get even more out of the functions available - upgrade to the full versions of Adobe and Security Solution software, and enjoy downloads and plug-ins for your VAIO software. What's more, as a valued VAIO customer, you can enjoy a special reduction on Adobe and Symantec products.

## <span id="page-38-1"></span>*Adobe Store*

Upgrade your existing Adobe software here – you'll be amazed at how many new functions there are. As well as full versions of Acrobat and Photoshop Elements, you can also find free trials on this site and any expert software support you may need. As a valued VAIO customer, you can enjoy a special reduction on Adobe products.

[Click here](https://eurostore.adobe.com/cgi-bin/uk1/templates/flags_affiliate.html?affiliate=98300)

## <span id="page-38-2"></span>*Symantec Store*

Upgrade your current virus protection software here – it could prove vital to the safety of your computer! You can download the latest virus definitions and security updates, and make use of Symantec's virus removal tools. As a valued VAIO customer, you can enjoy a special reduction on Symantec products.

[Click here](http://www.symantecstore.com/dr/sat3/ec_MAIN.Entry?CID=87434&SID=48405&SP=10007&DSP=0&CUR=978&PGRP=0&CACHE_ID=87434)

## <span id="page-38-3"></span>*Utimaco Store*

Upgrade SafeGuard PrivateDisk here, the electronic safe for your files - it protects your files effectively! From now on, all your data will be securily encrypted. Reduce the risk that anyone can read your files! As a valued VAIO customer, you can enjoy a special reduction, not only on SafeGuard PrivateDisk, but also on other Utimaco products.

[Click here](http://www.utimaco.com/createframes.html?http://www.utimaco.com/content_products/sg_private_disk.html)

<span id="page-39-1"></span>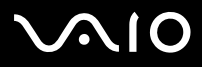

*About the software delivered with your computer*

## <span id="page-39-0"></span>*VAIO-Link*

Sony's customer support centre offers exclusive updates for the Sony software on your VAIO computer. Also check out the many solutions and driver downloads for Sony accessories including monitors, Wireless LAN access points, USB devices, camcorders and more.

#### [Click here](http://www.vaio-link.com/)

(Select **Drivers and Updates** and follow the procedure.)

<span id="page-40-0"></span>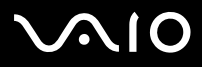

*40*[n](#page-39-1)

 $\blacktriangleright$ 

## *Customising your computer*

The following sections briefly describe how to change the main settings of your computer. Among other things, you will learn how to prepare your modem for use, how to use and customise the look of your Sony software and utilities, and so on.

- ❑[Setting up your language with Windows XP Professional \(page](#page-41-0) 41)
- ❑[Configuring your modem \(page](#page-43-0) 43)
- ❑[Choosing a Sony wallpaper \(page](#page-45-0) 45)

<span id="page-41-1"></span>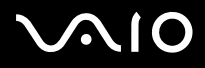

*41*[n](#page-40-0)

 $\blacktriangleright$ 

## <span id="page-41-0"></span>*Setting up your language with Windows XP Professional*

Windows XP Professional computers are equipped with the **Multilingual User Interface (MUI)** feature. It allows you to change the English operating system, some software applications and the keyboard layout into the language of your choice: **français**, **Deutsch**, **Japanese**, **Nederlands**, **italiano**, **español, čeština, suomi, ελληνικά**, **portugués** and **svenska**.

It is important that you select the correct keyboard settings during the Windows Setup.

To select the correct keyboard settings during Windows Setup, proceed as follows:

- **1** At first boot, click **Next**, then **Next** again in the **Windows XP Setup Wizard** window. The **Select Your System Settings** dialog box appears.
- **2** Fill in these three questions:
	- ❑I live the closest to this region.
	- ❑I type mostly in this language.
	- ❑ I use this type of keyboard.
- **3**In the **End User License Agreement**, accept the License Agreement and click **Next**.
- **4**Continue your Windows setup until it is finished.

You can also change the country and language settings into your language as soon as Windows has been restarted.

To change the country and language settings, proceed as follows:

- **1**Click **Start** and then **Control Panel**.
- **2** In the **Control Panel** window, double-click the **Regional and Language Options** icon. If you do not see this icon, click **Switch to Classic View** on the left side.
- **3** In the **Regional Options** tab of the **Regional and Language Options** window, select **your language** from the **Standards and formats** drop-down menu.

<span id="page-42-0"></span>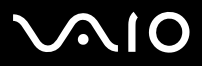

**4**

- In the **Advanced** tab of the **Regional and Language Options** window, select **your language** from the **Language for non-Unicode programs** drop-down menu.
- **5** To change the language of the Windows menus, dialog boxes and online helpfiles provided by Microsoft Windows, select the **Languages** tab of the **Regional and Language Options** window.
- **ED** Non-Microsoft Windows applications stay in English, even if you change these settings.
- **6**Select your language from the drop-down list.
- **7** Click **Apply** to apply the changes. You are prompted to log off and log on again. Only then, the changes to the new language will take effect.
- **8**Click **Start**, and select **Log Off**.
- **9** Click **Log Off** in the **Log Off Windows** window. If necessary, enter your password to log on again. All the menus, help files and icons are then displayed in your selected language. However, some parts may remain in English.

To change the keyboard layout, proceed as follows:

- **1**Click **Start** and then **Control Panel**.
- **2** In the **Control Panel** window, double-click the **Regional and Language Options** icon. If you do not see this icon, click **Switch to Classic View** on the left side.
- **3** In the **Languages** tab of the **Regional and Language Options** window, click the **Details** button. The **Text Services and Input Languages** window appears.
- **4** In the **Settings** tab of the **Text Services and Input Languages** window, select your keyboard from the **Default input language**  drop-down menu.
- **5** If your keyboard is not available, click the **Add** button. The **Add Input Language** window appears.
- **6**Select the input language and keyboard from the drop-down menu.
- **7**Click the **OK** button to close the **Add Input Language** window.
- **8**Click the **OK** button to close the **Regional and Language Options** window.

<span id="page-43-1"></span>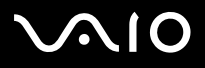

# <span id="page-43-0"></span>*Configuring your modem*

Before you can start using your internal modem (not all modem are built-in), or each time you use your modem while travelling, make sure that the country of the active location defined in the **Phone and Modem Options** dialog box matches the country you are dialling from.

You may notice a **Country Selector** tab under your current modem driver options. As the **Country Selector** tab is not a constant feature, do not use this tab to change the country settings. Only the following procedure is reliable.

To change your modem country settings, proceed as follows:

- **1**Click **Start** and then **Control Panel**.
- **2** Double-click **Phone and Modem Options**. The **Phone and Modem Options** dialog box appears. If you do not see the **Phone and Modem Options** dialog box, click **Switch to Classic View** on the left side.
- **3** Select your location on the **Dialing Rules** tab.

**4** Click the **Edit** button to change the current configuration. The **Edit Location** dialog box appears. Or

Click the **New** button to configure your modem. The **New Location** dialog box appears.

- **5** Check the country/region settings, and make sure it matches the place you are dialling from.
- **6** If you modified your location settings, click **Apply**, and then **OK**. The **Phone and Modem Options** dialog box appears.
- **7** Check that your modem is listed in the **Modems** tab. If your modem is not listed, click **Add** and follow the wizard.
- **8**Click **Apply**/**OK**. Your modem is configured.
- $\triangle$  Before applying new country settings, please make sure your phone line is disconnected from your VAIO computer.

<span id="page-44-0"></span>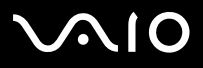

## *Updating the modem driver*

If you need to update the modem driver for any reason, proceed as follows:

- **1** Click the **Start** button and open **Control Panel**. The **Control Panel** window appears.
- **2** Click the **Printers and Other Hardware** icon. The **Printers and Other Hardware** window appears.
- **3** Click the **Phone and Modem Options** icon. The **Phone and Modem Options** dialog box appears.
- **4** Click the **Modems** tab and then click **Properties** to view the properties of your modem. The **Modem Properties** dialog box appears.
- **5** On the **Driver** tab, click **Update driver**. The **Hardware Update Wizard** window appears. Follow the instructions that appear on your screen. You can perform a Windows search for the driver, or point to the driver's location yourself.

<span id="page-45-1"></span>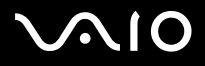

## <span id="page-45-0"></span>*Choosing a Sony wallpaper*

Your Sony VAIO computer offers you, among many other features, a choice of wallpapers.

You can change the wallpaper (the background of your desktop) as many times as you like. There are several VAIO-specific wallpapers to choose from.

To set another VAIO wallpaper, proceed as follows:

- **1** Go to **Control Panel** and select the **Switch to Classic View** option if applicable. Click the **Display** icon. The **Display Properties** dialog box appears.
- **2** Click the **Desktop** tab. A list of Windows and VAIO wallpapers is displayed.
- **3** Select a wallpaper from the **Background** list. You can see a preview of this wallpaper in the monitor above the **Background** list.
- **4**Adjust the position of the wallpaper with the **Position** drop-down list.
- **5**Click **Apply** when you have found the appropriate wallpaper.
- **6** Click **OK** to close the **Display Properties** dialog box. The wallpaper is applied to your computer.
- $\triangle$  A higher screen resolution reduces the size of items on your screen and increases the relative space on your desktop.

You may not be able to increase the screen resolution above a certain level. Your monitor and video adapters, for example, determine to which extent you can change the resolution.

<span id="page-46-0"></span>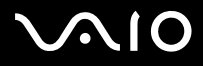

# *Installing and updating applications*

This section explains how to install, run or uninstall software. Furthermore, you will learn how to download the latest updates from our website.

- ❑[Installing software \(page](#page-47-1) 47)
- ❑[Changing or removing software \(page](#page-49-0) 49)
- ❑[Downloading software \(page](#page-51-0) 51)

<span id="page-47-0"></span>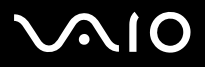

## <span id="page-47-1"></span>*Installing software*

To install bundled software from the supplied **VAIO Recovery Disc** or your hard disk drive, please read the printed **Guide to Troubleshooting and Recovering your VAIO System** for details.

For software bundled with accessories, check first the installation procedure that comes with the accessory.

To install other software, use the following procedure.

Before installing the applications:

- ❑Install and connect a hardware device, if necessary (see the **[Managing drivers \(page](#page-52-0) 52)** section);
- ❑Close all open applications.

To install an application, proceed as follows:

- **1** Click **Start** and then **Control Panel**. The **Control Panel** window appears.
- **2** Click **Add or Remove Programs**. The **Add or Remove Programs** dialog box appears.
- **3** Click **Add New Programs**, and then click **CD or Floppy**. The **Install Program From Floppy Disk or CD-ROM** window appears.
- **4** Insert the first installation floppy disk or CD-ROM and click **Next**. The **Run Installation Program** appears.
- **5** Click **Browse…** to find the installation program. The **Browse** window appears.
- **6** Select the installation program and click **Open**. The path of the installation program appears in the **Open:** text box.
- **7** Click **Finish**. A **Licence Agreement** dialog box might appear.

<span id="page-48-0"></span>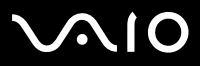

- **8** Read the agreement and click **Yes** to accept. You are asked to define the location where you want to install the software.
- **9** Click **Browse** to select the folder and click **Next**. If necessary, select the type of installation you wish and click **Next**. The software installation begins. Make sure to select **Yes, I want to restart my computer now** if you are asked to.
- **10** Click **Finish**.

Installation is complete and your computer restarts.

✍ When using **Add or Remove Programs**, you can only install programs that were written for Windows operating systems.

<span id="page-49-1"></span>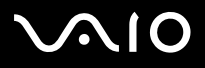

## <span id="page-49-0"></span>*Changing or removing software*

You can remove or change a software application any time you like. Before proceeding, close the application you want to change/ remove.

To change or remove software, proceed as follows:

- **1** From the **Start** menu, click **Control Panel**. The **Control Panel** window appears.
- **2** Click the **Add or Remove Programs** icon. The **Add or Remove Programs** dialog box appears.
- **3** Select the software you want to change or remove.
	- ❑To change a program, click **Change/Remove** or **Change** and follow the on-screen instructions.
	- ❑ To uninstall a program, click **Change/Remove** or **Remove**, then click **Next** followed by **OK**. If the **Locked file detected** dialog box appears, click **Reboot**. The computer restarts once uninstallation is completed and all previously used files are deleted.

If the **Shared file detected** dialog box appears, it is recommended that you click **No** to keep shared files. Click **Close**.

The software is uninstalled.

- **!**When you click **Change or Remove**, some programs may be removed without any further warning. **Make sure you are certain you want to remove it beforehand.**
- You can sort programs by selecting different options in **Sort by**.

Add or Remove Programs will only remove programs that were written for Windows operating systems. For other programs, check the documentation to see if other files (such as .ini files) should be removed.

<span id="page-50-0"></span>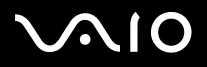

## *Caution*

### *Windows File protection*

Installing a program might overwrite shared system files such as **dynamic-link libraries** (DLL files)\* and executable files (EXE files). When system files are overwritten, system performance becomes unpredictable, programs behave erratically, and the operating system can fail.

Never delete files with the following extensions: SYS, DLL, OCX, TTF, or FON.

In Windows XP, **Windows File Protection** prevents the replacement of protected system files such as SYS, DLL, OCX, TTF, FON, and EXE files. **Windows File Protection** runs in the background and protects all files installed by the **Windows Setup** program.

**Windows File Protection** detects attempts by other programs to replace or move a protected system file. It also checks the file's digital signature.

\* This is an operating system feature that allows executable routines (generally serving a specific function or set of functions) to be stored separately as files with DLL extensions. These routines are loaded only when needed by the program that calls them.

## *File Signature verification*

When you install a new application on your computer, you might overwrite system files and device driver files with unsigned or incompatible versions, which provokes system instability.

The system files and device driver files provided with Windows XP have a Microsoft digital signature, which indicates that the files are original, unaltered system files or that they have been approved by Microsoft for use with Windows.

<span id="page-51-1"></span>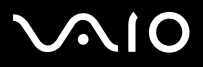

*51*[n](#page-50-0)

 $\blacktriangleright$ 

## <span id="page-51-0"></span>*Downloading software*

Please note it is possible to download the latest upgrades of software for your computer from our website.

To download the latest upgrades, proceed as follows:

- **1**Go to <www.vaio-link.com>and choose your language.
- **2**Select **Drivers and Updates** and follow the procedure.
- ✍ To install an application anew, see the **[Installing software \(page](#page-47-1) 47)** section.

<span id="page-52-1"></span>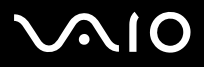

#### *Managing drivers*

## <span id="page-52-0"></span>*Managing drivers*

A driver is a software enabling you to use hardware devices. For example, in order for you to be able to use a printer, you must first install its driver. Many drivers, such as the mouse driver, come with the operating system.

This section explains how to install, check, update or uninstall a driver. The Windows XP Rollback feature is also explained. Finally, you will learn how to download the latest drivers from our site.

- ❑[Installing a driver \(page](#page-53-1) 53)
- ❑[Checking the driver's installation \(page](#page-55-0) 55)
- ❑[Updating a driver \(page](#page-57-0) 57)
- ❑[Uninstalling a driver \(page](#page-58-0) 58)
- ❑[Restoring a driver \(page](#page-59-0) 59)
- ❑[Downloading a driver \(page](#page-60-0) 60)

<span id="page-53-0"></span>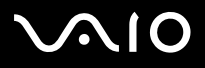

## <span id="page-53-1"></span>*Installing a driver*

For more information on (re)installing drivers, see the printed **Guide to Troubleshooting and Recovering your VAIO System** for details.

To install a driver that is stored on the C: drive, proceed as follows:

- **1**Go to the folder **C:\Drivers**.
- **2** Select the correct folder. If you need to update a modem driver, for example, select the **Modem** folder.
- **3** If there is an .exe file, double-click the .exe file and follow the online procedure. If there is no .exe file, you need to go through the **Device Manager** to update the driver (see the second option in the **[Updating](#page-57-0)  [a driver \(page](#page-57-0) 57)** chapter).

If the driver comes on a CD-ROM or disk accompanying an accessory and the driver does not come with a specific installation procedure, please proceed as follows to install it:

- **1**Insert the installation CD-ROM or disk accompanying the device into the disc drive.
- **2** Connect the device that needs a driver, to your computer. The **Found New Hardware Wizard** screen appears.
- **3**Select **Specify a location**, then click **Next**.
- **4** When installing a driver from the provided CD-ROM (or disk) by using a CD-ROM (or disk) drive connected to the computer, select the **Drivers** folder on the disc drive.
- **5**When installing a driver after having copied the contents of the provided CD-ROM (or disk) to your hard disk, browse to the appropriate subdirectory containing the driver. The subdirectory should be found in the folder you copied from the CD-ROM (or disk).
- **6**Click **OK** to begin the search procedure.

#### <span id="page-54-0"></span>**NIO**

#### **Software Guide**

- **7** Click **Next** to install the driver. A new window appears when the driver has been installed.
- **8** Click **Finish**. You may be asked to restart your machine.
- **9** Click **Yes**. The driver is installed.
- $\mathbb{Z}_D$  To install your device driver, you must log on to your computer as a user with administrator rights.

# <span id="page-55-1"></span>**AIO**

#### **Software Guide**

## <span id="page-55-0"></span>*Checking the driver's installation*

When the computer restarts, check that the device is working properly.

To check the driver's installation, proceed as follows:

- **1** From the **Start** menu, click **Control Panel**. The **Control Panel** window appears.
- **2** Click the **System** icon. The **System** dialog box appears. If you do not see the **System** icon, click **Switch to Classic View** on the left side.
- **3** Click the **Hardware** tab, then click **Device Manager**.
- **4** Double-click the option corresponding to the device you installed, then double-click your device. The **Properties** dialog box appears.
- **5**Make sure that the **This device is working properly** message is displayed under **Device status**.
- **6**Click **OK**.

Close all the opened windows, your device is ready for use.

The device is not working properly in the following cases:

- ❑ Your device is shown in **Device Manager** with a yellow question or exclamation mark. Right-click your device and click **Uninstall**. Then repeat from step 2 in **[Installing a driver \(page](#page-53-1) 53)**.
- ❑ Double-clicking the category of your device in the device manager list does not display your device. You have to remove your device. Please refer to **[Uninstalling a driver \(page](#page-58-0) 58)** to remove it. Then repeat from step 2 in **[Installing a driver \(page](#page-53-1) 53)**.
- ❑ Double-clicking **Other devices** displays your device. You have to right-click your device, then click **Uninstall**. Repeat from step 2 in **[Installing a driver \(page](#page-53-1) 53)**.
- ❑ If the **This device is working properly** message is not displayed, the device is not working properly. Click **OK** to close the **Properties** dialog box, then reinstall the driver as follows:

<span id="page-56-0"></span>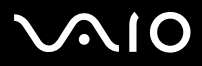

- ❑Right-click **Uninstall**.
- ❑When the **Confirm Device Removal** dialog box appears, click **OK**.
- ❑Click **Yes** and restart the computer.
- ❑When the computer restarts, repeat from step 2 in **[Installing a driver \(page](#page-53-1) 53)**.
- ❑ If your device is not displayed in the **Properties** dialog box, the device is not working properly. Repeat steps 1 through 4 in the previous sections to check the driver's installation. Click your device, then click **Uninstall** to remove the driver. Click **Yes** to restart the computer. When the computer restarts, repeat from step 2 in **[Installing a driver](#page-53-1)  [\(page](#page-53-1) 53)**.

# <span id="page-57-1"></span> $\bigwedge$ IO

*Managing drivers*

## <span id="page-57-0"></span>*Updating a driver*

To update the driver, proceed as follows:

- **1**Click **Start** on the taskbar.
- **2**Click **Control Panel**.
- **3** Click the **Printers and Other Hardware** icon. And then click the device you want to revert.
- **4**On the **Hardware** tab, click **Properties**.
- **5**On the **Driver** tab, click **Update driver**.
- **6** Follow the instructions that appear on your screen. You can have Windows search for the driver, or point to the driver's location yourself.

#### Or:

- **1**Click **Start** on the taskbar.
- **2**Click **My computer** from the menu.
- **3**Click **View system information** on the left of the window.
- **4**Click the **Hardware** tab, then click **Device Manager**.
- **5** Double-click the option corresponding to the device you installed, then double-click your device. The **Properties** dialog box appears.
- **6**Click the **Driver** tab.
- **7** Click **Update driver**. The driver is updated.
- $\mathbb{Z}_D$  To install your device driver, you must log on to your computer as a user with administrator rights.

<span id="page-58-1"></span>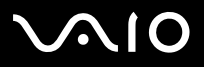

## <span id="page-58-0"></span>*Uninstalling a driver*

Leave the device connected to your computer while uninstalling the driver.

To uninstall the driver, proceed as follows:

- **1**Click **Start** on the taskbar.
- **2**Click **Control Panel**.
- **3** Click the **Printers and Other Hardware** icon. And then click the device you want to revert.
- **4**On the **Hardware** tab, click **Properties**.
- **5**On the **Driver** tab, click **Uninstall**.
- **6** If you are prompted to restart your computer, click **Yes**. The **Uninstall** button is unavailable if removing the driver would make your device unusable.

Or:

- **1**Click **Start** on the taskbar.
- **2**Click **My computer** from the menu.
- **3**Click **View system information** on the left of the window.
- **4**Click the **Hardware** tab, then click **Device Manager**.
- **5** Double-click the option corresponding to the device you installed, then double-click your device. The **Properties** dialog box appears.
- **6**Click the **Driver** tab.
- **7** Click **Uninstall**. The driver is uninstalled.
- $\mathbb{Z}_D$  To uninstall your device driver, you must be logged on to your computer with administrator rights.

<span id="page-59-1"></span>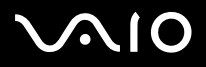

*Managing drivers*

## <span id="page-59-0"></span>*Restoring a driver*

System Restore is a feature of Microsoft Windows XP that restores your computer to a previous state, if a problem occurs, without losing your personal data files.

System Restore monitors changes to the system, and it automatically creates easily identified restore points. These restore points allow you to revert the system to a previous time. They are created daily and at the time of significant system events (such as when an application or driver is installed).

To revert to your previous driver, proceed as follows:

- **1** Open the device that is not working correctly in **Control Panel**. To open the device:
	- ❑Click **Start** on the taskbar.
	- ❑ Click **Control Panel**. The **Control Panel** window appears.
	- ❑Click the **Printers and Other Hardware** icon.
	- ❑And then click the device you want to revert.
- **2**On the **Hardware** tab, click **Properties**.
- **3**Click the **Driver** tab.
- **4**On the **Driver** tab, click **Roll Back Driver**.
- Or:
- **1**Click **Start** on the taskbar.
- **2**Click **My computer** from the menu.
- **3**Click **View system information** on the left of the window.
- **4**Click the **Hardware** tab, then click **Device Manager**.

<span id="page-60-1"></span>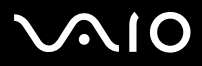

*60*[n](#page-59-1)

 $\blacktriangleright$ 

- **5** Double-click the option corresponding to the device you installed, then double-click your device. The **Properties** dialog box appears.
- **6**Click the **Driver** tab.
- **7** On the **Driver** tab, click **Roll Back Driver**. You have your previous driver back.

 $\mathbb{Z}_D$  You must be logged on to your computer with administrator rights in order to complete this procedure. Restoring your computer does not affect or change your personal data files. For more information about System Restore, see the Windows **Help and Support Center**.

## <span id="page-60-0"></span>*Downloading a driver*

Please note it is possible to download the latest versions of drivers for your computer on our website.

To download the latest drivers, proceed as follows:

- **1**Go to <www.vaio-link.com>and choose your language.
- **2**Select **Drivers and Updates** and follow the procedure.

For more information, follow the instructions you received with the device, or see the printed **Guide to Troubleshooting and Recovering your VAIO System**.

**ED** Downloading or installing drivers not provided by VAIO-Link might cause compatibility issues.